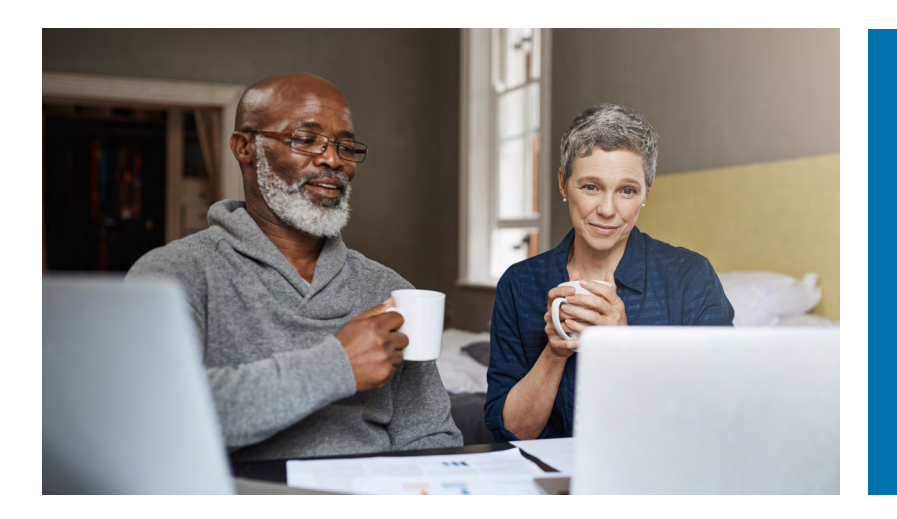

How to Create a Retirement Estimate on myCalPERS

Go to my.calpers.ca.gov and log into your myCalPERS account, then follow these steps:

- **1** Select the Retirement Estimate Calculator from the Retirement dropdown options.
- 2 Select Start a New Estimate.
- **3** Select how we should calculate your retirement, then select Continue.
- 4 Enter your Monthly Final Compensation (\$), then select Continue.

Note: If the Monthly Final Compensation is already entered, simply select Continue.

- **5** Select your current work status, then select Continue.
- 6 Select if you want to include sick leave, then select Continue.
- **2** Select if you want to include a survivor, then select Continue.
- 8 Select how many beneficiaries you want to include in your estimate, then select Calculate Estimate. Note: A Survivor will be either your: spouse, registered domestic partner, minor children, unmarried disabled children, and economically-dependent parents.
- 9 When your estimate is complete, you can either Save Estimate Scenario or Recalculate Estimate.

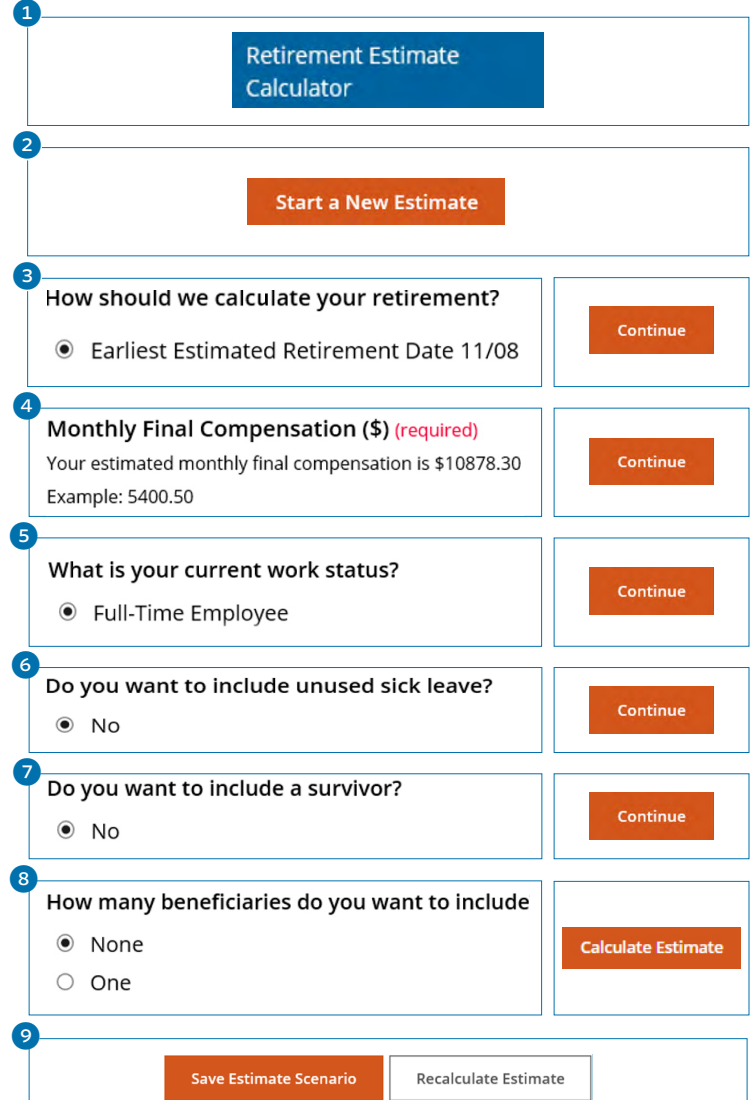